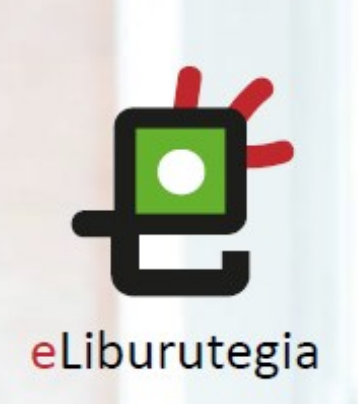

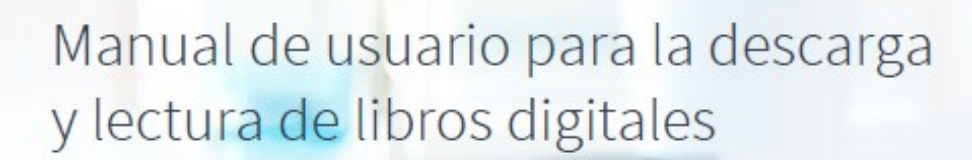

EUSKO JAURLARITZA

**GOBIERNO VASCO** 

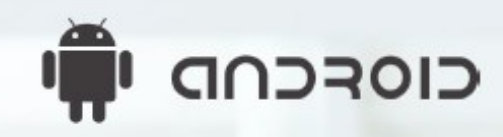

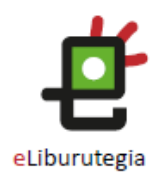

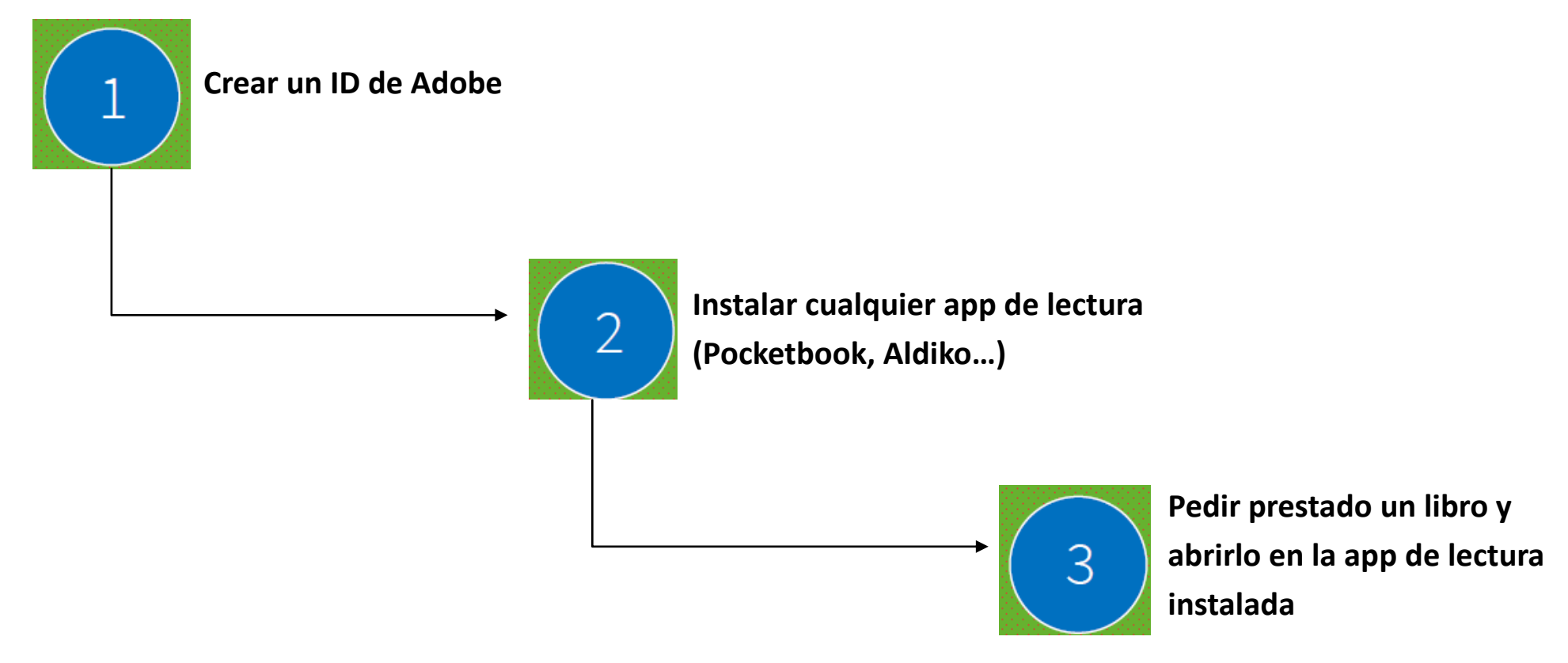

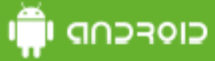

### Paso 1 Crear un ID de Adobe

1. Accede a la siguiente dirección para obtener un ID de Adobe:

https://accounts.adobe.com/es

(Si ya tienes tu ID, puedes iniciar sesión)

2. Haz clic en Obtener un Adobe ID.

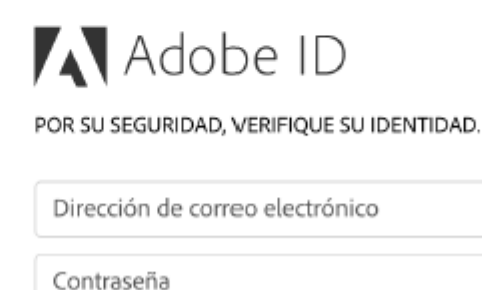

¿Has olvidado la contraseña?

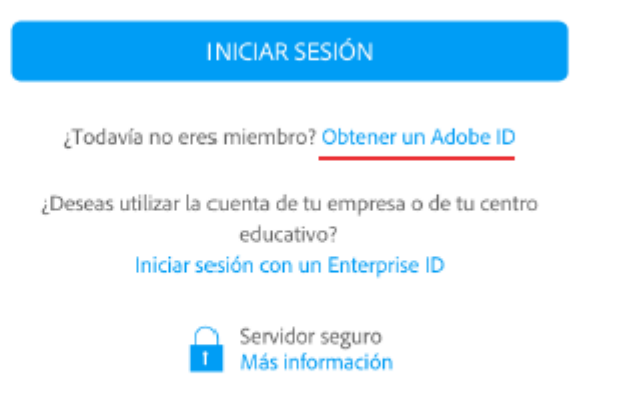

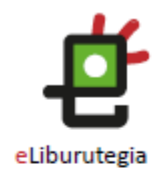

 $\bf{1}$ 

 $\overline{2}$ 

EUSKO JAURLARITZA **HAN GOBIERNO VASCO** 

כוסרכחת יהו

### Paso 1 Crear un ID de Adobe

- 1. Rellena el formulario y recuerda la dirección de correo electrónico y la contraseña que elijas.
- 2. Marca la casilla "He leído y acepto las Condiciones de uso y Política de privacidad".
- 3. Haz clic en Registrarse.

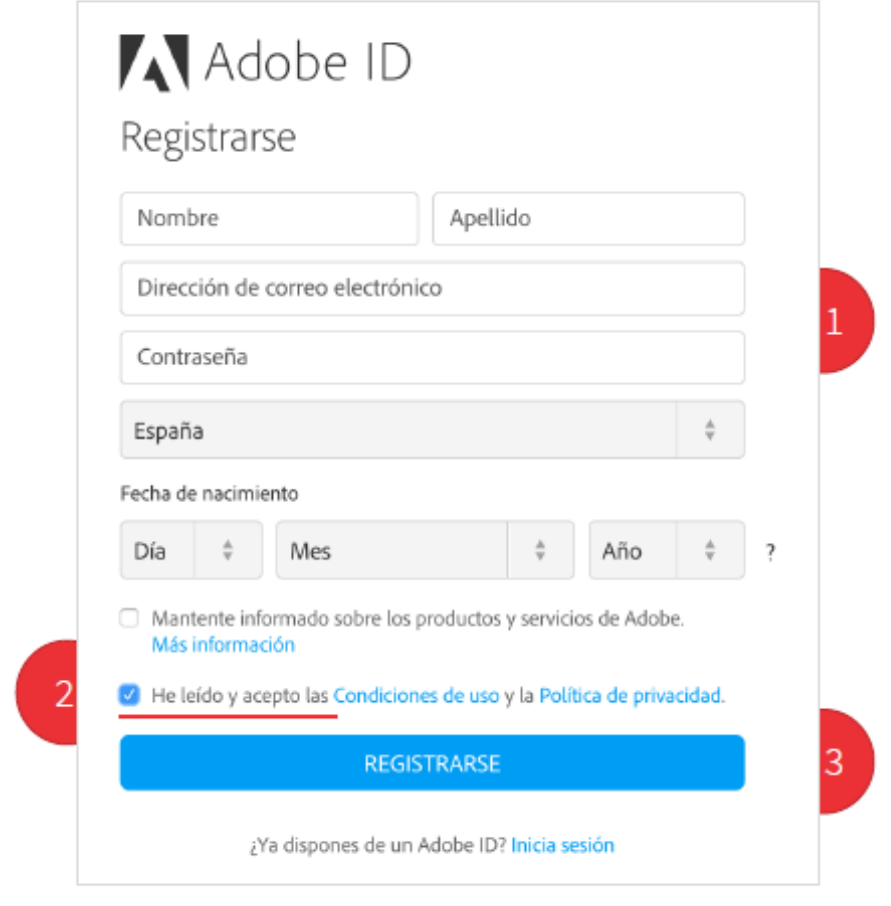

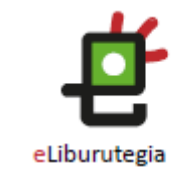

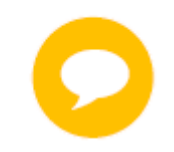

Tu ID de Adobe es la dirección de correo electrónico que has introducido en el formulario.

Conserva la dirección junto con la contraseña elegida, ambas son necesarias para configurar el software y los dispositivos que utilizarás para la lectura de libros digitales.

EUSKO JAURLARITZA **HAN GOBIERNO VASCO** 

cloecup Paso 2 Instalar la app de lectura (tomando como

Desde la pantalla de inicio  $1.$ de tu dispositivo accede a la Play Store.

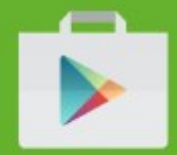

2. Descárgate alguna aplicación de lectura gratuíta que acepte el formato epub, por ejemplo: PocketBook, Aldiko...

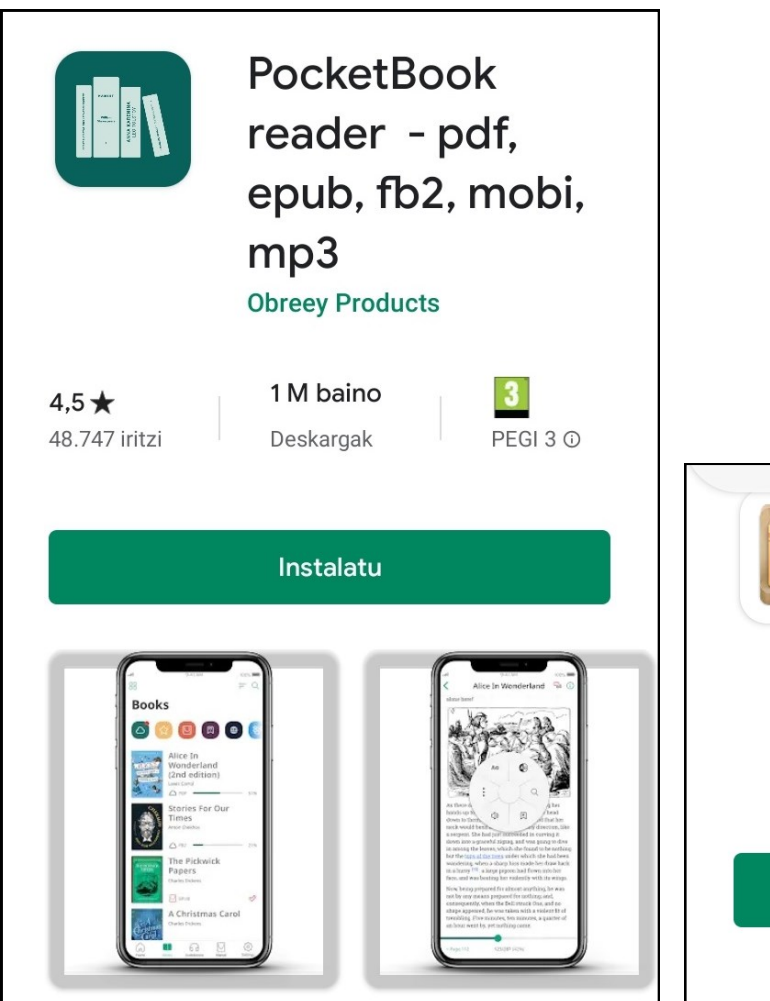

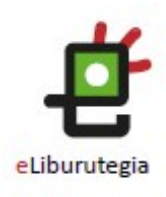

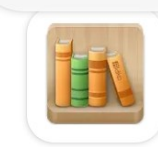

**Aldiko Classic** 

De Marque Iragarkiak ditu · Aplikazioko erosketak

Instalatu

EUSKO JAURLARITZA **19** GOBIERNO VASCO

כוסרכחת יו

### Paso 2 Instalar la app de lectura

- 1. Tras leer las condiciones, haz clic en Aceptar para comenzar la instalación.
- 2. Terminada la instalación, haz clic en Abrir para iniciar la aplicación.
- 3. Al abrir la aplicación, introduce tu ID de Adobe (tu correo electrónico) y la contraseña elegida al crear tu registro, y haz clic en el botón Autorizar.

EUSKO JAURLARITZA

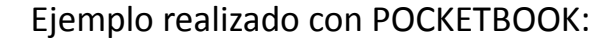

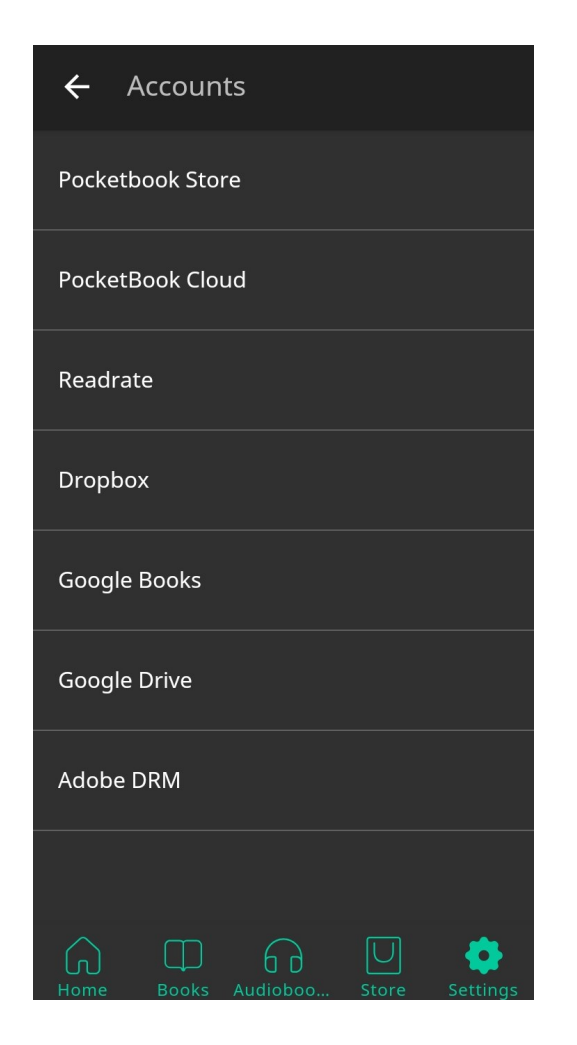

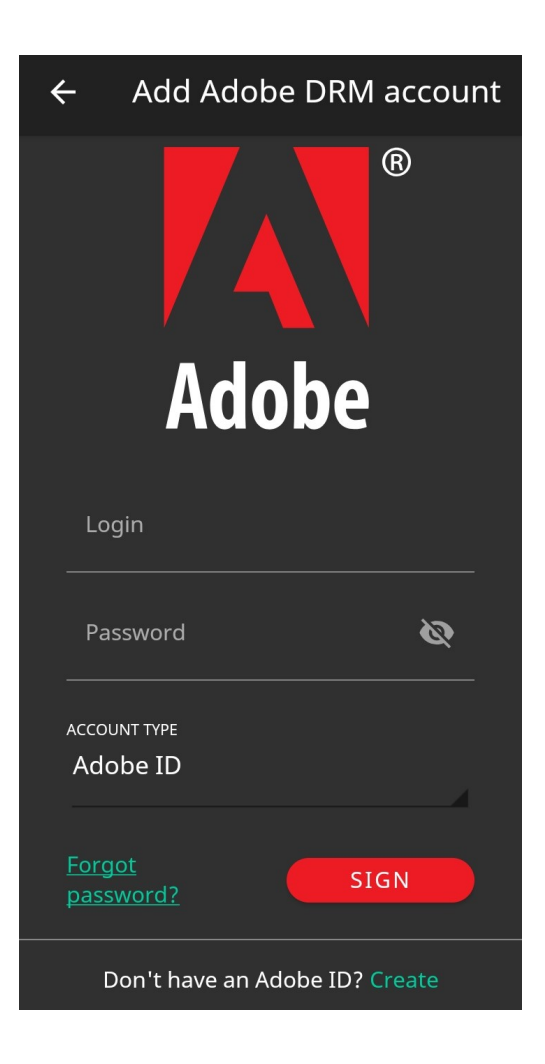

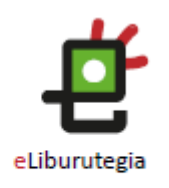

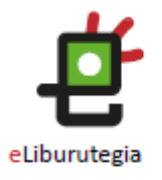

Inicio > No ficción infantil y juvenil > Aún te quedan ratones por cazar

#### Aún te quedan ratones por cazar

Castellano

216

2012

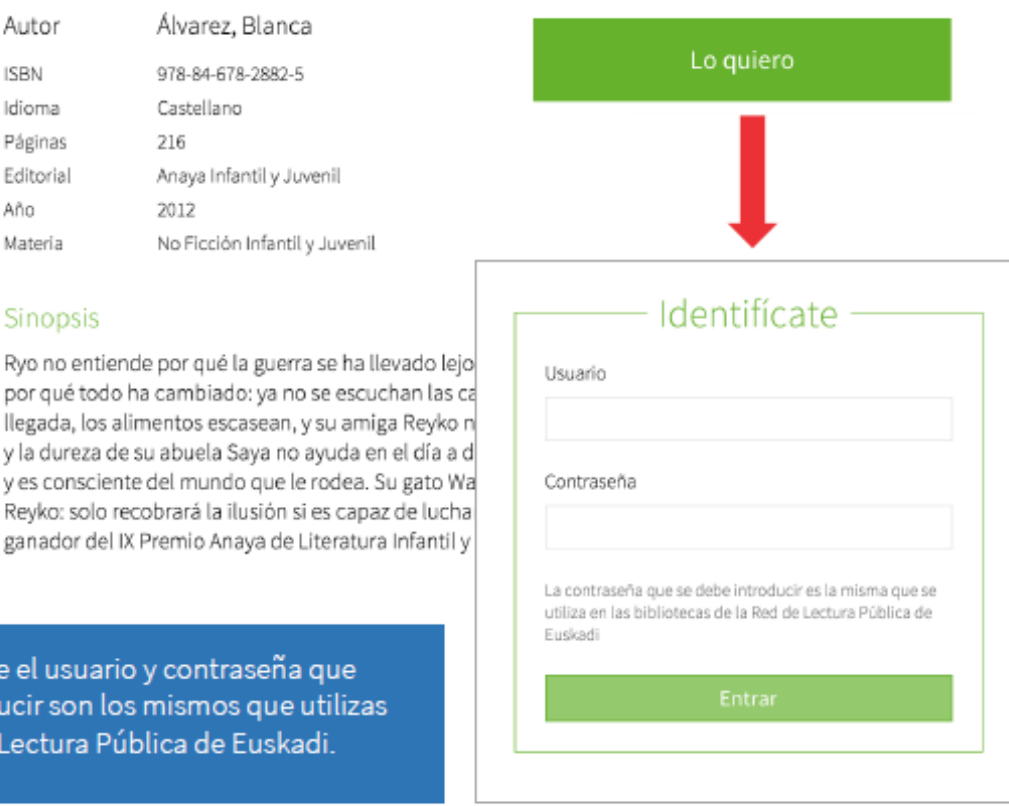

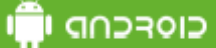

### Paso 3 Pedir prestado un libro y abrirlo en la app de lectura instalada

Desde tu navegador web  $1.$ conéctate a eLiburutegia:

www.eliburutegia.euskadi.eus

- Busca el libro que deseas  $2.$ pedir prestado.
- Escoge el libro que quieres,<br>haz clic en la portada y verás<br>su descripción completa.  $3.$
- 4. Pulsa en el botón Lo quiero,<br>accederás a la pantalla de identificación de usuario/a.

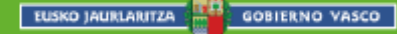

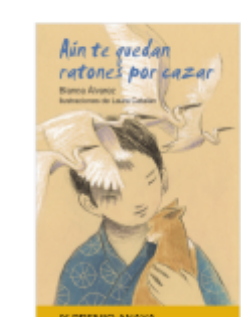

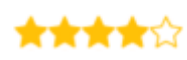

Compártelo

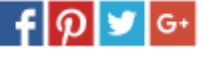

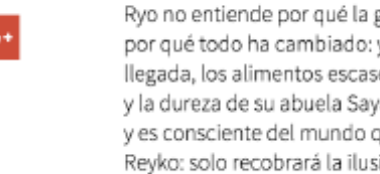

Autor

**ISBN** 

Idioma Páginas

Editorial

Materia

Sinopsis

Año

Recuerda que el usuario y contras debes introducir son los mismos o en la Red de Lectura Pública de Eu

### כוסרכחה יחי

## Paso 3 Pedir prestado un libro y abrirlo en la app instalada

1. Una vez te has identificado, para llevarte el libro en préstamo simplemente haz clic en Descargar.

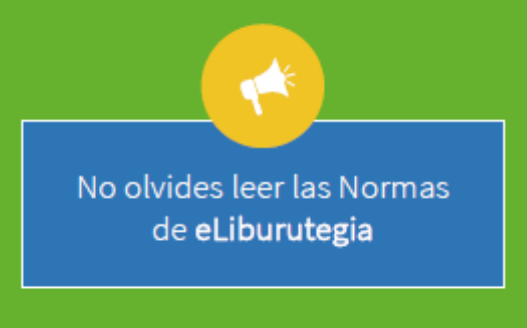

**GOBIERNO VASCO** 

EUSKO JAURLARITZA

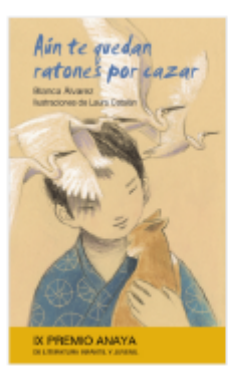

★★★★☆

Compártelo

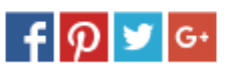

Inicio > No ficción infantil y juvenil > Aún te quedan ratones por cazar

#### Aún te quedan ratones por cazar

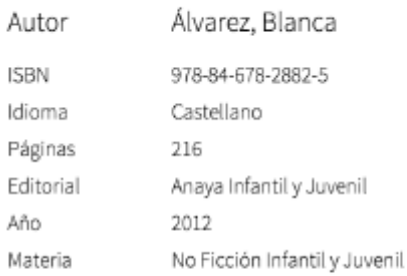

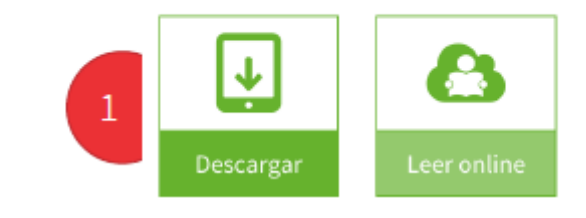

Sinopsis

Ryo no entiende por qué la guerra se ha llevado lejos de Nagasaki a su padre. Tampoco entiende por qué todo ha cambiado: ya no se escuchan las campanillas de los narradores anunciando su llegada, los alimentos escasean, y su amiga Reyko no parece la misma. Además, su madre está triste y la dureza de su abuela Saya no ayuda en el día a día. Ryo se ve obligado a crecer, ya no es un niño y es consciente del mundo que le rodea. Su gato Wara le dará pistas para volver a estar cerca de Reyko: solo recobrará la ilusión si es capaz de luchar para llevar a cabo algo extraordinario. (Libro ganador del IX Premio Anaya de Literatura Infantil y Juvenil).

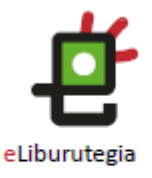

### כוסרכחה וח

## Paso 3 Pedir prestado un libro y abrirlo en la app de lectura instalada

- 1. Aceptando la descarga se guardará el archivo .acsm en la carpeta de Descargas.
- 2. Al hacer clic sobre el fichero, se abrirá automáticamente la aplicación de lectura instalada.
- $3.$ Desde ese momento ya podrás disfrutar de tu libro.

EUSKO JAURLARITZA

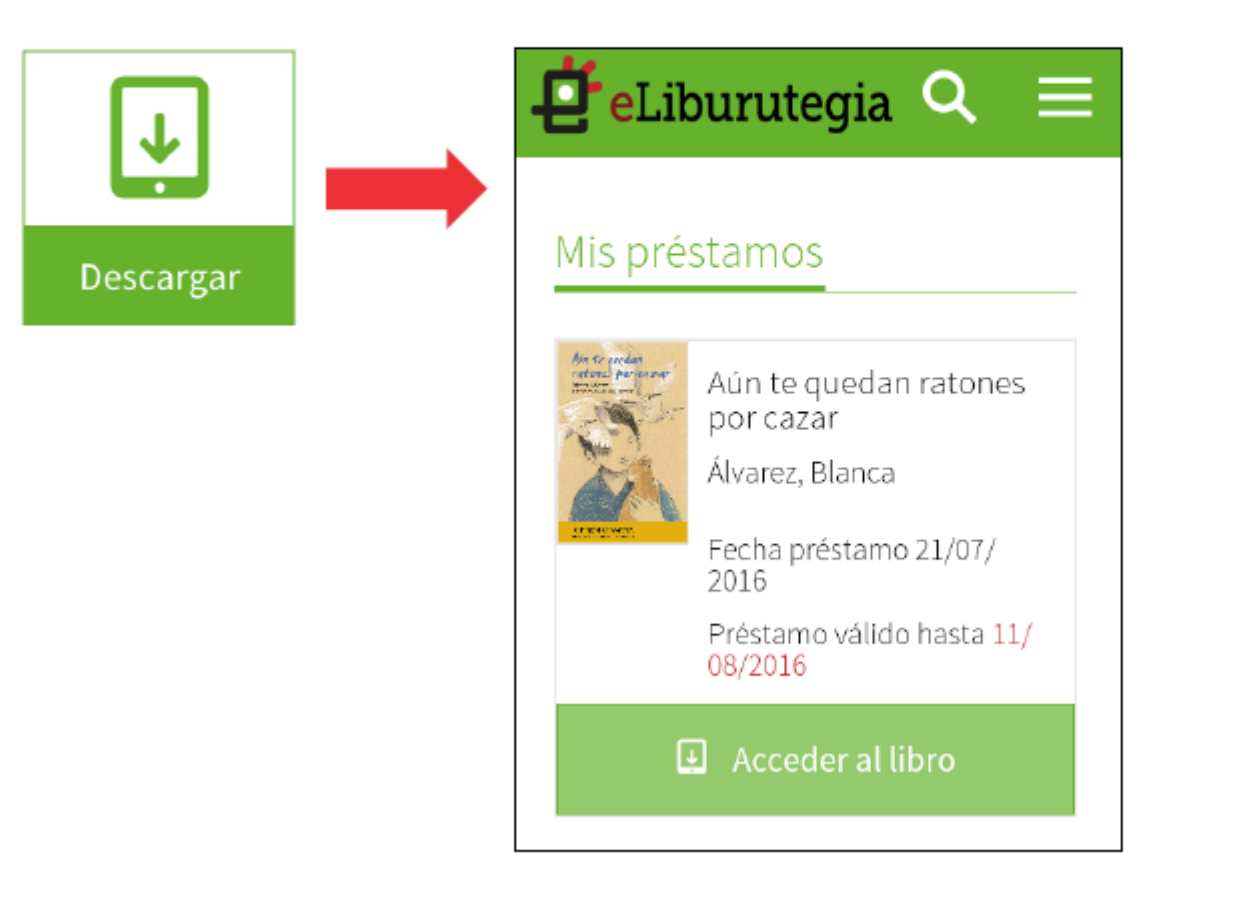

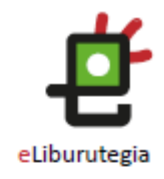

כוסרכחת ש

# **Nota** Abrir un fichero .acsm con la app de lectura instalada

- 1. Si no se ejecuta la app de lectura instalada al abrir el fichero .acsm, puedes utilizar un gestor de archivos gratuito como ES File Explorer.
- 2. Ves a la carpeta Descargas donde reside el archivo.
- 3. Selecciona el fichero .acsm y haz clic en la opción Más del menú y posteriormente en Abrir Como.

EUSKO JAURLARITZA **HIA GOBIERNO VASCO** 

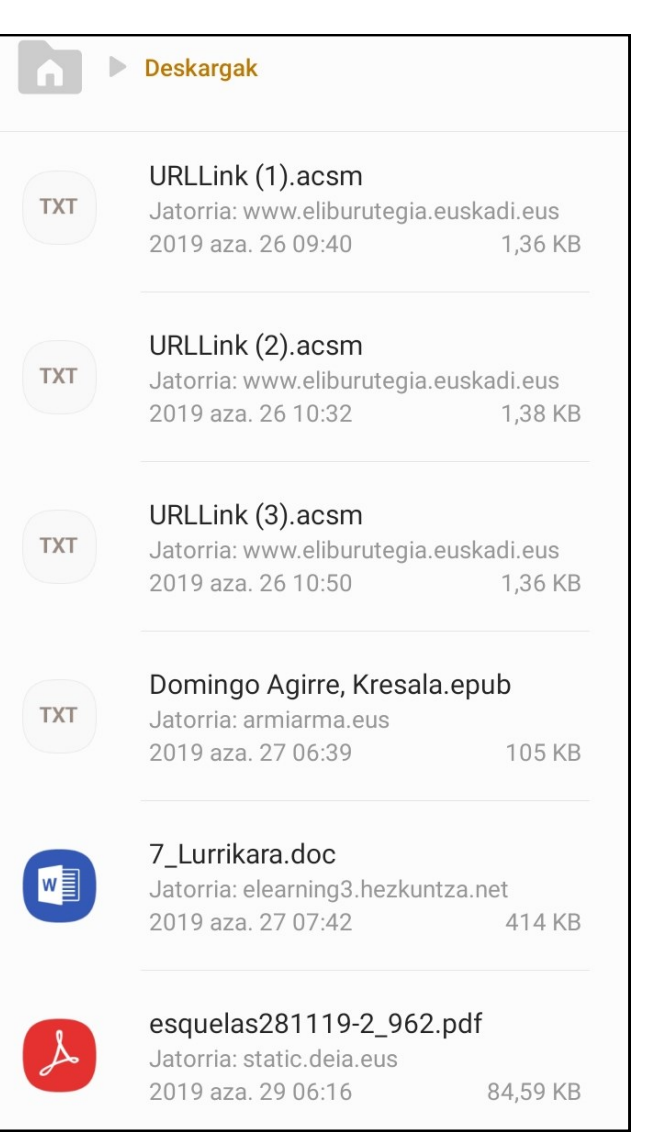

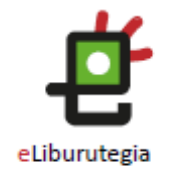

כוסרכחת יו

## **Nota** Abrir un fichero .acsm con la app de lectura instalada

- 1. Selecciona la opción "Otros" del menú emergente.
- 2. Selecciona la aplicación que has descargado, por ejemplo: PocketBook, Aldiko...

#### Ejemplo realizado con POCKETBOOK:

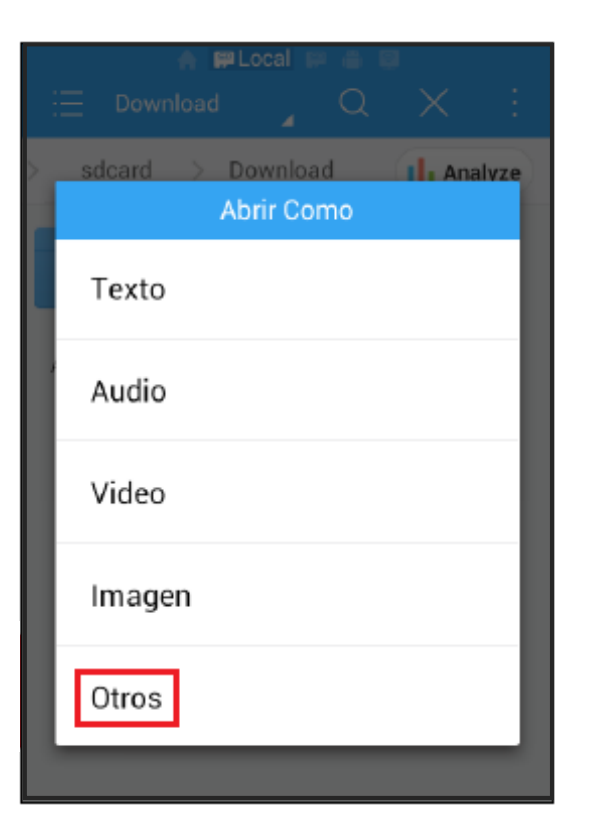

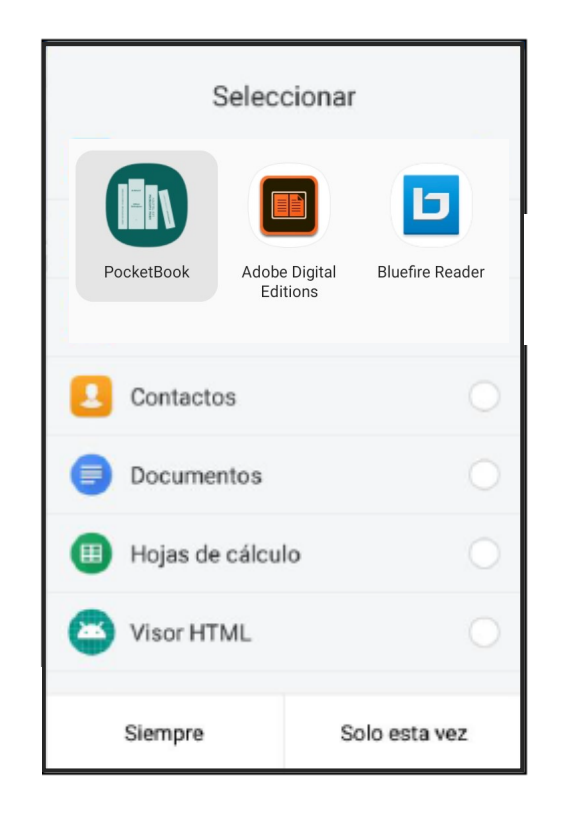

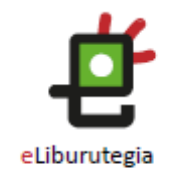

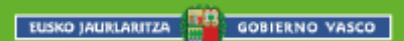

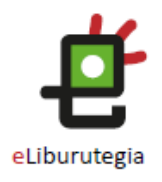

¡Feliz lectura!

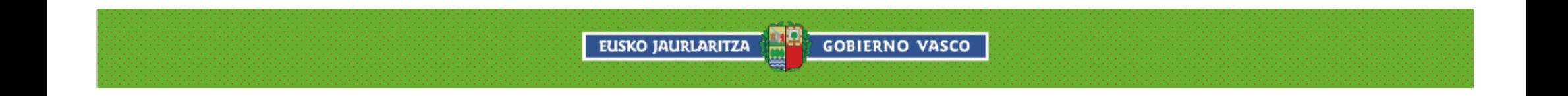